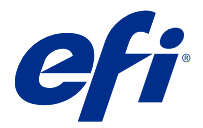

# Fiery JobFlow

Fiery JobFlow は、ブラウザーベースのプリプレスワークフローを提供します。この製品を使用すると、オペレ ーターは、PDF 変換、プリフライト、PDF ファイルの修正、高品位イメージ処理、書類の面付け、ジョブの チケット発行、承認など、繰り返し行うタスクを定義して自動化できます。

SmartFolder、Dropbox アカウント、SMB、FTP または sFTP の場所から Fiery JobFlow にファイルをインポート できます。インポートしたファイルにワークフローを設定し、Fiery server、Fiery XF、Fiery Central プリンター グループ、Dropbox アカウント、SMB または sFTP の場所に出力できます。各種モジュールでジョブが処理さ れる際に、E メール通知を送信するよう設定すると最新状況を確認できます。

Fiery JobFlowSmartFolder の詳細については、Fiery JobFlow のインストール(1ページ)を参照してくださ い。

Fiery JobFlow アプリケーションは Windows クライアントコンピューターにインストールされ、Fiery JobFlow サーバーとして動作します。

Fiery JobFlow Base は Fiery JobFlow の無償版であり、Fiery Extended Applications (FEA) 4.3 以上で利用できま す。Fiery JobFlow Base は、PDF 変換、ジョブの収集、Fiery Preflight、高品位イメージ処理、書類の面付けお よびジョブの送信、アーカイブ、出力の多様なオプションをサポートしています。また、別の Fiery JobFlow サーバーで使用するためにワークフローをエクスポートおよびインポートできます。

Fiery JobFlow のインストールの詳細については、Fiery JobFlow のインストール(1 ページ)を参照してく ださい。システム要件については、<http://resources.efi.com/FieryJobFlow/specifications> を参照してください。

ライセンス版の Fiery JobFlow では、ルールベースのワークフロー、高度な Preflight、Enfocus PitStop テクノロ ジーを使用した PDF 編集、クラウドベースの承認プロセスおよびサードパーティ製アプリケーションを使用 して PDF にアクションを適用する機能を使用できます。

Fiery JobFlow のこのリリースに関する重要な情報については、[http://help.efi.com/jobflow/](http://help.efi.com/jobflow/jobflow_releasenotes28.pdf) [jobflow\\_releasenotes28.pdf](http://help.efi.com/jobflow/jobflow_releasenotes28.pdf) で使用上の注意を参照してください。

バージョン 2.8

# Fiery JobFlow のインストール

Fiery JobFlow は、Fiery ワークフローアプリケーションに含まれる Fiery Software Manager を使用してインスト ールします。

Fiery JobFlow のインストールの詳細については、[Fiery JobFlow](http://www.efi.com/products/fiery-servers-and-software/fiery-workflow-suite/fiery-jobflow/overview) の概要を参照してください。

**メモ:**デフォルトでは、ジョブの入力場所は Fiery JobFlow の SmartFolder です。Fiery JobFlow のインストール 時に、インストーラーによって、空き領域の多いドライブが自動的に検出され、SmartFolders という名前のフ ォルダーが作成されます。Fiery JobFlow では、このフォルダー内に、Fiery JobFlow で作成するワークフロー ごとのフォルダーが作成されます。すべてのユーザーがジョブを送信できるように、SmartFolders はネットワ ーク上で公開されます。

**メモ:**Fiery JobFlow バージョン 2.8 は 64 ビット互換です。

# Fiery JobFlow および埋め込み Fiery servers

埋め込み Fiery server に Fiery JobFlow をインストールすることはできません。ただし、システム管理者は、埋 め込み Fiery server を出力先として出力モジュールに追加することができます。

埋め込み Fiery servers の Fiery JobFlow Base には、次のオプションパッケージが必要です。

- **•** FS350 またはそれ以前の Fiery servers の場合、Fiery Productivity Package をアクティベートします。
- **•** FS400 またはそれ以降の Fiery servers 場合、Fiery Automation Package をアクティベートします。

出力モジュールの詳細は、[モジュール設定](#page-7-0) (8ページ)を参照してください。

# Fiery JobFlow ライセンスのアクティベート

Fiery JobFlow のフルバージョンには、ライセンスおよび有効な E メールアドレスが必要です。

Fiery JobFlow Base は、スタンドアロン Fiery servers では無償です。埋め込み Fiery servers では、Fiery JobFlow Base を使用するために、Fiery Productivity Package または Fiery Automation Package をアクティブにする必要が あります。Fiery JobFlow Base から Fiery JobFlow へのアップグレードプロセスを開始するには、次の手順を実 行します。

- **1** 無償版の Fiery JobFlow Base をインストールします。
- **2** Fiery JobFlow のライセンスキーを購入します。
- **3** Fiery JobFlow Base にログインし、今すぐアップグレードをクリックします。
- **4** ライセンスアクティベーションウィンドウの手順に従います。詳細は、右上隅の?(ヘルプ)をクリックし てください。

EFI ライセンスサーバーはライセンスを管理します。Fiery オプションをアクティベート、アクティベート解 除、再アクティベートおよび復元するには、EFI ライセンスサーバーに接続します。ライセンスの管理は、お 使いのコンピューターがインターネットに接続されているかどうかによって手順が異なります。

- **•** コンピューターがインターネットに接続されている場合は、情報はコンピューターと EFI ライセンスサー バーの間で自動的に転送されます。
- **•** コンピューターがインターネットに接続されていない場合は、コンピューターと EFI ライセンスサーバー の間で情報を手動で転送する必要があります。

# Fiery JobFlow の使用

Fiery JobFlow はインストール後にサーバーとして機能し、インストールの際に自動配置されるコンピューター デスクトップのショートカットからアクセスできます。

インストール後に初めて Fiery JobFlow を起動するときは、システム管理者は管理者パスワードを作成し、Fiery server、Fiery XF または Fiery Central サーバーの IP アドレスを入力します。後で確認するオプションをクリッ クして IP アドレスの追加を省略し、 Fiery JobFlow にアクセスできます。

**メモ:**出力場所を追加した後に初めて、ワークフローを作成またはインポートしたり、Preflight モジュールを 表示したりできます。管理者 > アカウント設定 > 場所をクリックすると、いつでも出力場所を追加できます。 詳細については、[場所\(](#page-6-0)7 ページ)を参照してください。

異なるクライアントコンピューターから Fiery JobFlow サーバーにアクセスするには、Fiery JobFlow がインス トールされているコンピューターの IP アドレスまたはドメイン名が必要です。ブラウザーより接続します。 サーバーの IP アドレスがわからない場合は、Fiery JobFlow のシステム管理者にお問い合わせください。

**メモ:**インストール手順の際に、Fiery JobFlow インストーラーは推奨ネットワークポート (80) が使用できる かどうかを自動的に確認します。推奨ネットワークポートが使用できる場合は、**http://<ip address>/jobflow/ login** を使用して別のコンピューターから Fiery JobFlow サーバーに接続できます。代替ポートが選択されて いる場合は、**http://<ipaddress>:44467/jobflow/login** から接続できます。

Fiery JobFlow には、システム管理者、オペレーター、ゲストおよび外部レビュアーという 4 つのアクセスレベ ルがあります。システム管理者パスワードは、インストール中に設定されます。

# Fiery JobFlow ワークスペース

Fiery JobFlow ウィンドウがブラウザーに表示されます。

Fiery JobFlow には次のコンポーネントが含まれます。

- **•** ワークフロータブワークフローの新規作成、編集、削除を行うことができます。使用可能なモジュールか ら選択することでワークフローを作成します。
- **•** ジョブタブ:ジョブの進行状況を監視することができます。2 つのジョブの状況が、各ウィンドウに表示 されます。さまざまなジョブ状況の詳細については、[ジョブの監視\(](#page-29-0)30 ページ)を参照してください 。 ジョブタブでは、各ジョブのワークフロー名、ジョブの内容、ジョブレポートなどジョブに関するその他 の情報をすばやく確認することもできます。
- **•** システム管理者メニュー:アカウント設定、モジュール設定、リソースのシステム管理者タスクにアクセ スできます。

Fiery JobFlow の詳細については、Fiery JobFlow ウィンドウの左下隅にある情報リンクをクリックしてくださ い。詳細 Fiery JobFlow ウィンドウには、次の情報が表示されます。

- **•** Fiery JobFlow バージョン
- **•** Enfocus PitStop ライブラリバージョン
- **ソフトウェアメンテナンスおよびサポート契約 (SMSA) 状況**

SMSA 状況通知は、SMSA 有効期間の最後の 30 日間、JobFlow 画面と Fiery Software Manager に表示されます。 これらの通知は、ユーザーにも E メールで送信されます。通知で今すぐ更新をクリックして SMSA を更新し ます。

**メモ:**SMSA の期限が切れた後も現在のバージョンの Fiery JobFlow は引き続き使用できますが、次のバージ ョンにアップグレードすることはできません。

無償版 Fiery JobFlow Base の場合は、ブラウザーに今すぐアップグレードボタンが表示されます。Fiery JobFlow をライセンス版にアップグレードするには、このボタンをクリックします。

#### **メモ:**

- **•** ライセンスアクティベーションウィンドウからライセンスアクティベーションコード(LAC)をアクティ ベートするには、有効な SMSA が必要です。
- **•** Fiery Software Manager から JobFlow を次のバージョンにアップグレードするには、LAC と有効な SMSA がアクティベートされていることが必要です。

Fiery JobFlow へのアップグレードは、Windows のタスクバーアイコンからアクセスできる Fiery Software Manager により管理されています。アップデートの確認アイコンは、Fiery Software Manager ウィンドウの右 上隅に表示されます。

# ワークフロータブ

ワークフローエリアでは、ワークフローのソートや検索ができます。

ワークフローをお気に入りとしてマークすることができます。また、頻繁に使用するワークフローとジョブの 管理やアクセスのために、ワークフローのクエリを保存することができます。お気に入りおよび保存された検 索は、ユーザーごとに保存されます。

ワークフローの 2 つのタブ:すべてのワークフローとお気に入りのワークフロー。すべてのワークフローに は、作成したすべてのワークフローが表示されます。お気に入りのワークフローには、お気に入りとしてマー クしたワークフローが表示されます。ワークフローをお気に入りとして選択するには、ワークフロー名の横に ある星をクリックします。お気に入りリストからワークフローを削除するには、ワークフロー名の横にある星 をオフにします。

どちらのタブでも、ワークフローはワークフロー名、モジュール(ワークフロー内のモジュール)および作成 日の順番で表示されます。ワークフロー名のアルファベット順(昇順または降順)および作成日(昇順または 降順)でソートすることができます。また、ワークフローを検索し、検索を保存することもできます。

**メモ:**Fiery server が使用できない場合は、モジュール列に警告アイコンが表示されます。使用可能な代替 Fiery server がワークフローに含まれている場合、警告アイコンは表示されません。

各ワークフロー名の横にあるチェックボックスを使用して、ワークフローのエクスポート機能用に 1 つまたは 複数のワークフローを選択できます。それぞれのワークフローを複製、削除またはエクスポートできます。

**メモ:**関連するジョブがワークフロー内にある場合でも、ワークフローを削除できます。

### ユーザー権限

Fiery JobFlow のユーザー権限により、サーバーへの異なるアクセスレベルを得ることができます。

**•** システム管理者:すべての管理者設定の指定、リソースのアップロードと管理、ワークフローの作成、す べてのユーザーのジョブの編集や削除など、Fiery JobFlow のすべての機能にフルアクセスできます。さら に、システム管理者は Fiery JobFlow 内のジョブを承認できます。

システム管理者のパスワードは、インストールおよびアクティベーション手順の際に設定されます。

- **•** オペレーター:ジョブの送信、ワークフローの作成、作成したワークフローの編集または削除を行うこと ができます。オペレーターは、管理者メニューでジョブを削除したりリソースや他の設定を表示したりで きますが、変更を加えることはできません。
- **•** ゲスト:ジョブの送信のほか、Fiery JobFlow サーバーでジョブの進行状況を表示できます。ゲストには管 理者メニューが表示されません。
- **•** 外部レビュアー:任意の場所でジョブの承認または拒否を行うことができます。外部レビュアーは、Fiery JobFlow サーバーに直接アクセスできませんが、Fiery JobFlow 管理者から E メールでジョブのレビュー依 頼を受け取ります。外部レビュアーは、ジョブのコンテンツとリンクされた Preflight レポートを確認して、 ジョブを承認または却下できます。

**メモ:**Fiery JobFlow サーバーに直接アクセスできるすべてのユーザーは、内部レビュアーとして指定できま す。

### Fiery JobFlow の設定

Fiery JobFlow システム管理者は、管理者メニューから Fiery JobFlow サーバーを設定します。

管理者メニューでは、次のタブにアクセスできます。

- **•** アカウント設定:プロファイル、通知、ユーザー管理、サービス、場所、バックアップ/復帰設定にアクセ スできます。
- **•** モジュール設定:各モジュールの設定にアクセスできます。
- **•** リソース:システム管理者は、Fiery Impose テンプレート、Image Enhance プリセット、カスタムプリフラ イトプロファイル、アクションリスト、Connect パッケージおよび変数セットを Enfocus PitStop Pro からイ ンポートすることができます。次の点に注意してください。
	- **•** Enfocus のリソースでは、Fiery JobFlow のライセンス版が必要です。
	- **•** Fiery Impose テンプレートをインポートして使用するには、クライアントコンピューターで Fiery Impose ライセンスをアクティベートする必要があります。Fiery JobFlow v2.7 と Command WorkStation v6.6 の場合、カスタム Fiery Impose テンプレートは、Fiery Impose がライセンスアクティベーションコ ード(LAC)でアクティベートされている場合にのみ表示されます。Fiery Impose のドングルベースの ライセンスは、Fiery JobFlow v2.6.1 以前と Command WorkStation v6.5 以前のバージョンでのみ使用でき ます
- **•** ログアウト: ログインウィンドウに戻ります。

## アカウントの設定

システム管理者は Fiery JobFlow アカウントを設定できます。

- **1** システム管理者として Fiery JobFlow サーバーにログオンします。
- **2** Fiery JobFlow ウィンドウの右上にある管理者の横にある矢印をクリックします。
- **3** アカウント設定を選択します。
- **4** それぞれのタブをクリックして、必要に応じてプロファイル、通知、ユーザー管理、サービス、場所、バ ックアップ/復元を指定します。

## プロファイル

プロファイル設定には、システム管理者向けのユーザー権限とブラウザーの言語設定が含まれています。

**•** アカウント情報:システム管理者は、Fiery JobFlow の初期設定時に入力されたシステム管理者のアカウン ト情報の確認や編集をすることができます。E メール、名前、電話番号などすべてのカテゴリーは、初期 設定後でも変更することができます。このアカウント情報は、Fiery JobFlow サーバーのシステム管理者用 です。

**メモ:**システム管理者としてログインしたすべてのユーザーは、アカウント情報を変更することができます。 複数のユーザーをシステム管理者にすることも許可されています。

- **•** パスワード:システム管理者パスワードは変更できます。
- **•** 言語: システム管理者は、ブラウザーのデフォルト言語を保持することも、別の言語を選択することもで きます。
- **•** 時刻形式:システム管理者は 12 時間または 24 時間の時間形式を選択できます。

#### 通知

E メール通知を送信するタイミング(どのワークフローステップで)を指定できます。これらの通知は、Fiery JobFlow に送信されたすべてのジョブで使用されます。

システム管理者は、通知に E メールアドレスを入力する必要があります。システム管理者は、初めて通知設 定ウィンドウにアクセスしたときに E メールアドレスを入力するよう求められます。提供された E メールに アクティベーションコードが送信され、システム管理者はそれをアクティベーションコードを入力フィールド に入力します。システム管理者が E メール通知を問題なく有効にできたら、以下に説明するオプションが利 用可能になります。

- **•** 送信:最大 4 つの E メールアドレスを指定できます。
- **•** ジョブアクティビティ: Fiery JobFlow がワークフローのどのステップで、送信エリアにリストアップした E メールアドレスに E メールを送信するかを指定したり、ジョブが代替の Fiery server にリダイレクトさ れたときに通知を受信するかどうかを指定したりすることができます。

また、右上隅のデフォルト設定に復元ボタンをクリックすると、デフォルト設定に復元させることもできま す。

#### ユーザー管理

Fiery JobFlow にアクセスできるユーザーを管理します。

ユーザーを追加するには、新規ユーザーを追加ボタンをクリックします。その後に次の項目を指定します。

- **•** ユーザー名:ユーザーの名前を入力します。
- **•** ロールを選択:システム管理者、オペレーター、ゲスト、外部レビュアーから選択します。
- **•** E メール ID:ユーザーの E メールアドレスを入力します。

確認用の E メール通知がユーザーに送信されます。

ユーザーのロールを編集するには、編集ボタンをクリックします。ユーザー名および E メール ID を編集する ことはできません。

ユーザーを削除するには、削除ボタンをクリックします。

## サービス

SMTP 設定を管理し、ジョブの自動削除のスケジュールを設定します。

**•** AI Image Scale モジュールにアクセスするための Let'sEnhance の API キーを確認:Let's Enhance から有効 な API ライセンスキーを入力または貼り付けし、検証をクリックして、Fiery JobFlow の AI Image Scale ワ ークフローをアクティベートします。

**メモ:**サードパーティ製のソリューションである Let's Enhance は、画像の高解像度拡大サービスを提供し ます。詳細は、Let's Enhance Web サイトを参照してください。

- **•** 単位:Fiery JobFlow の Enfocus PitStop レポートで使用される値のデフォルトの測定単位。
- **•** SMTP:E メール通知用の送信 SMTP サーバーを設定します。ユーザー独自の E メールサーバーから通知 を送信する場合、サーバーはここで設定されます。それ以外の場合は、通知は EFI 通知サービスを介して 送信されます。
- **•** プロキシ設定:ファイアウォールを越えて透過的に通信するようにプロキシサーバーを設定し有効にしま す。
- <span id="page-6-0"></span>**•** ジョブの削除:必要に応じて、1、3、5、15、30 または 60 日ごとにジョブの自動削除のスケジュールを設 定します。
- **•** JobFlow 通知:これを選択すると、今後のリリースのアップデートや新しいサンプルワークフローなどの アプリ内通知を受け取ることができます。

### 場所

Fiery JobFlow の場所を追加すると、ジョブの送信、アーカイブ、出力を行う手段を追加で作成できます。

#### **SmartFolders**

SmartFolders は、ジョブを送信するためのデフォルトの場所です。Fiery JobFlow のインストール時に、空 き領域の多い Fiery JobFlow サーバードライブに SmartFolders という名前のルートフォルダーが自動的に 設定されます。ユーザーがワークフローを作成すると、Fiery JobFlow は自動的にルートフォルダーの下に ワークフローのサブフォルダーを作成します。ジョブ、または複数のジョブが含まれるアーカイブ(.zip ファイル)を送信するには、コンピューターのデスクトップからブラウザーへのドラッグアンドドロップ 操作で行うことができます。

FS400 以降の Fiery servers では、Fiery JobFlow のバージョン 2.8 以降を初めてインストールすると、 SmartFolders が J:ドライブに作成されます。Fiery JobFlow の 2.6.1 バージョン以前を Fiery JobFlow のバー ジョン 2.8 にアップグレードした場合、SmartFolders は E:ドライブに引き続き作成されます。

**メモ:**Fiery servers の FS350 以前のバージョンでは、SmartFolders は E:ドライブに作成されます。

#### **追加の Fiery JobFlow の場所**

Fiery JobFlow の他の場所として SMB、FTP、sFTP、Dropbox および Fiery の場所を使用することもできま す。

**メモ:**SMB、FTP、sFTP または Fiery の場所を追加する場合には、テスト接続ボタンを選択して、接続が 正しく確立されていることを確認します。場所の詳細情報および必要なユーザー名とパスワードは、各サ ービスのシステム管理者に確認してください。

- **•** SMB:SMB の場所を追加します。
- **•** FTP:FTP の場所を追加します。 Fiery JobFlow はデフォルトポートを割り当てます。
- **•** sFTP:セキュアな FTP の場所を追加します。Fiery JobFlow はデフォルトポートを割り当てます。
- **•** Dropbox: Fiery JobFlow では、同時に複数の Dropbox アカウントに接続可能です。Fiery JobFlow サーバ ーのシステム管理者がプライマリ Dropbox アカウントを設定すると、いつどこからでも、外部レビュ アーによるジョブの承認や、内部レビュアーによるジョブの承認と却下が可能になります。
- **•** Fiery:Fiery server 、Fiery XF または Fiery Central サーバーを出力場所として追加します。追加すると、 Fiery XF は Fiery 出力オプションのリストに別のカテゴリとして表示されます。

**メモ:**Fiery XF を出力場所として追加する場合は、プリンターリストからプリンターを選択する必要 があります。ワークフローと用紙プリセットは Fiery XF に固有のもので、XF クライアントコンピュー ターである Fiery Command WorkStation から作成できます。または、これらのプリセットの作成をサポ ートするその他のアプリケーションから作成することができます。出力場所として Fiery XF が選択さ れている場合、作成されたプリセットは 出力 モジュールにオプションとして表示されます。

### <span id="page-7-0"></span>バックアップ/復帰

設定、リソース、ワークフローはバックアップして復帰できますが、ジョブは復帰できません。

バックアップの場所を指定し、アカウント設定のタブからバックアップと復帰の両方を実行できます。バック アップ復帰の処理を行うと、Fiery JobFlow の現在のジョブがすべて削除されます。

### バックアップ

- **•** 場所の選択。Fiery JobFlow の既存の場所(SMB、FTP、sFTP または Dropbox)から選択します。各場所で許 可されるバックアップの最大数は 30 です。ある場所で 31 番目のバックアップが開始されると、最も古い バックアップが削除されます。バックアップは、場所が選択されていると 1 日に 1 回自動的に行われます。 バックアップ先の場所に最低 50MB の空き容量があることを確認してください。
- **•** 今すぐバックアップボタン。アカウント設定、モジュール設定、リソース、ワークフローを手動でバック アップする場合にクリックします。

#### 復帰

復帰オプション機能には、次の選択肢があります。

- **•** 特定フォルダから復帰。特定フォルダから復帰するには、バックアップファイルを選択します。
- **•** 最新のバックアップから復帰。選択した場所にある、日付の順に並べ替えられたバックアップの一覧から 選択します。表の新しい列には、バックアップファイルの名前とそれぞれのファイルの設定の詳細が表示 されます。
- **•** 復帰ボタン。バックアップ先の場所を選択したら、クリックして復帰を開始します。

# モジュール設定

システム管理者は設定を Fiery JobFlow モジュールのデフォルトから変更できます。Fiery JobFlow モジュール の詳細については、モジュールについて (11 ページ) を参照してください。

Collect、Fiery Preflight、Image Enhance、Impose、Output および Pages モジュールは、無償版の Fiery JobFlow Base とライセンス版の Fiery JobFlow の両方で使用できます。組み込み型 Fiery servers では、組み込み型 Fiery server の Fiery Productivity Package または Fiery Automation Package の有効なライセンスが必要なため、Fiery JobFlow Base は無償ではありません。

- **•** Collect:指定したジョブの件数、ページ数または時刻に達してからジョブをリリースするためにジョブ件 数、ページ数または時刻条件から選択します。さらに、ジョブのリリースの他のオプションを設定して、 収集したジョブをリリースする方法や順序の詳細を指定することもできます。他の Collect 設定を上書き するジョブをリリースする最大待機時間を指定できます。
- **•** Fiery Preflight:Fiery Preflight プリセットを選択します。表示されるのは、Fiery JobFlow が接続されている Fiery server で設定されているプリセットです。Fiery servers で、次のいずれかのオプションパッケージがア クティベートされていない場合、 Fiery Preflight モジュールは機能しません。
	- **•** FS350 以前の Fiery servers の場合、Fiery Graphic Arts Package, Premium Edition をアクティベートします。
	- **•** FS400 以降の Fiery servers の場合、Fiery Graphic Arts Pro Package をアクティベートします。

**メモ:**Fiery Preflight は、Fiery Automation Package のライセンス版を問う際している埋め込み Fiery servers (FS400 以降)で使用できます。

**•** Image Enhance:Fiery Image Enhance Visual Editor からインポートされたプリセットのリストから選択しま す。

- **•** Impose: Fiery Impose からインポートされたテンプレートのリストから選択します。Impose モジュール を使用するには、Fiery JobFlow がインストールされているコンピューターで、Fiery Impose ライセンスが アクティベートされている必要があります。
- **•** 出力:Fiery server、Fiery XF、Fiery Central プリンターグループ、Dropbox アカウント、SMB、FTP または sFTP の場所から選択します。Fiery server を選択した場合は、ジョブプリセットを選択します。Fiery server の出力が利用できない場合、システム管理者は 2 つまで代替の Fiery servers を追加できます。

**メモ:**この代替 Fiery 機能は、Fiery JobFlow のライセンス版でのみ使用できます。

**•** Pages:ジョブの分割またはページの抽出を選択して、ジョブを分割またはジョブから抽出するページや ページ範囲を指定します。ページおよびページ範囲を指定するには、 変数の変更をクリックします。

Approve、Correct、Connect、Preflight および AI Image Scale モジュールは、Fiery JobFlow のライセンス版で のみ使用できます。

- **•** Approve:自動リマインダーをレビュアーに送信するスケジュールを設定します毎日、2 日ごと、3 日ご と、行わない、から選択します。5 回のリマインダー後にレビュアーによる返信がないと、そのジョブは キャンセルされます。
- **•** Correct:Correct モジュール用のアクションのリストから選択します。
- **•** Connect:サードパーティ製アプリケーションを使用して、PDF へのアクションを編集または適用します。
- **•** Preflight:プロファイルメニューから使用する Preflight テンプレートを選択し、ジョブに適用します。
- **•** AI Image Scale:品質を損なうことなく、画像をアップスケールします。

**メモ:**システム管理者は、Preflight および Correct モジュールで使用するために、カスタムの Enfocus PitStop Pro スマートプロファイル、アクションリスト、変数セットをインポートすることもできます。

Correct、Connect、Preflight、Output の各モジュールは、Master Variables をサポートしています。Master Variables を使用して、モジュールのデフォルト設定を上書きおよびアップデートできます。詳細については、 [マスター変数](#page-26-0)(27 ページ)を参照してください。

# リソース

システム管理者は、Fiery JobFlow の使用に関するリソースをインポートまたはエクスポートすることができま す。

管理 > リソース > リソースタブからリソースのインポートおよびエクスポートを実行できます。

インポートしたリソースは、エクスポートして任意の場所に保存することもできます。

### リソースのインポート

システム管理者は、Fiery Impose テンプレート、Image Enhance Visual Editor プリセット、Connect パッケージ、 カスタムスマートプリフライトプロファイル、アクションリストおよび変数セットを、Enfocus PitStop Pro か らドラッグアンドドロップ操作により、またはファイルが保存されている場所に移動することでインポートで きます。

Enfocus PitStop Pro からスマートプリフライトプロファイル、アクションリスト、Connect パッケージおよび変 数セットをインポートするには、Fiery JobFlow のライセンスバージョンを使用する必要があります。Fiery Impose テンプレートと Image Enhance Visual Editor プリセットは Fiery JobFlow Base と Fiery JobFlow で使用で きます。

**メモ:**Fiery Impose テンプレートを使用するには、デフォルトであっても、コンピューターで Fiery Impose ラ イセンスをアクティベートする必要があります。

Fiery Impose テンプレートおよび Image Enhance Visual Editor プリセットは、Command WorkStation がインスト ールされているコンピューターの次の場所に保存されています。

- **•** Windows コンピューターの場合。
	- **•** Image Enhance Visual Editor プリセット: **C:\ProgramData\Image Enhance Visual Editor\Preset**
	- **•** Fiery Impose テンプレート:**C:\Users\logged-in-user\Documents\Impose\template**

これはデフォルトの場所で、Command WorkStation の環境設定でユーザーが変更できます。

- **•** Mac OS コンピューターの場合。
	- **•** Image Enhance Visual Editor プリセット:**Applications/Fiery/Image Enhance Visual Editor/Image Enhance Visual Editor.app**

上記の場所を右クリックし、 パッケージコンテンツを表示 > コンテンツ/共有サポート/プリセットを 順に選択します。

**•** Fiery Impose テンプレート: **\Users\logged-in-user\Documents\Impose\template**

これはデフォルトの場所で、Command WorkStation の環境設定でユーザーが変更できます。

### **リソースのインポート**

プリフライトプロファイル、アクションリスト、変数セットは、Fiery JobFlow にインポートする前に、 PitStop Pro で作成してエクスポートする必要があります。PitStop Pro の標準プリフライトプロファイルお よびアクションリストは、Preflight および Correct モジュールにデフォルトで一覧になっています。

- **1** システム管理者として Fiery JobFlow にログインします。
- **2** Fiery JobFlow ウィンドウの右上にある Admin の横にある矢印をクリックします。
- **3** リソースを選択します。
- **4** 次のいずれかを行います。
	- **•** アップロードするファイルをドロップ(または、ここをクリック)をクリックし、リソースの場所に移 動して開くをクリックします。
	- **•** インポートするファイルを特定し、アップロードするファイルをドロップしてください(またはここ をクリックしてください)領域にドラッグします。

次のファイル形式をサポートしています。

- Impose テンプレート (.dbt)
- **•** 高品位イメージプリセット(.xml)
- **•** プリフライトプロファイル(.ppp)
- アクションリスト (.eal)
- 変数セット (.evs)
- Connect パッケージ (.zip)

1回のアップロードで複数のファイルタイプをインポートできます。

**メモ:**ファイル形式が間違っている場合は、そのファイルタイプがサポートされていないというメッ セージが表示されます。

### <span id="page-10-0"></span>リソースのエクスポート

Fiery JobFlow にインポートしたリソースをエクスポートして、今後の使用のために保存しておくことができま す。

管理者 > リソース > リソースタブからリソースをエクスポートできます。エクスポート可能なリソースは、 リソースタブの下部に表示されます。

#### **リソースのエクスポート**

単一または複数のリソースをエクスポートできます。

- **1** 単一のリソースをエクスポートするには、リソースをチェックし、セクションヘッダーのエクスポー トアイコンをクリックします。 リソースが zip 形式フォルダーとしてダウンロードフォルダーにダウンロードされます。このフォル ダーを開くか、ダウンロードした場所を確認できます。
- **2** 複数のリソースをエクスポートするには、エクスポートするリソースをチェックし、セクションヘッ ダーのエクスポートアイコンをクリックします。 リソースが zip 形式フォルダーとしてダウンロードフォルダーにダウンロードされます。エクスポー トされたリソースの一覧を確認するためにフォルダーを開くことができます。

**メモ: Connect パッケージ (.zip) をエクスポートすることはできません。** 

# モジュールについて

Fiery JobFlow で作成する各ワークフローは、ジョブファイルに対して特定のアクションを実行する一連のモジ ュールで構成されます。さまざまな種類のジョブに複数のワークフローを作成でき、それぞれに異なるモジュ ールグループが含まれます。

Fiery JobFlow では次のモジュールを使用できます。

- [Input Sources](#page-11-0)  $(12 \sim \sim \mathcal{V})$
- [Connect](#page-11-0)  $(12 \lt \lt \lt \lt)$
- [AI Image Scale](#page-13-0)  $(14 \sim \rightarrow \sim)$
- [Convert](#page-14-0)  $(15 \sim \rightarrow \sim)$
- [Collect](#page-14-0)  $(15 \sim -\check{\mathcal{V}})$
- [Fiery Preflight](#page-15-0) $(16 \sim -\gamma)$
- [Image Enhance](#page-16-0)  $(17 \sim \sim \sim)$
- [Impose](#page-16-0)  $(17 \sim -\check{\mathcal{V}})$
- [Pages](#page-17-0)  $(18 \sim -\check{\vee})$
- [Approve](#page-18-0)  $(19 \sim -\gamma)$
- [Correct](#page-18-0)  $(19 \sim -\check{\vee})$
- [Preflight](#page-19-0)  $(20 \sim -\check{\vee})$
- [Output](#page-20-0)  $(21 \sim -\check{\mathcal{V}})$

システム管理者は、モジュール設定を指定および設定できます。[モジュール設定\(](#page-7-0)8ページ)を参照してくだ さい。

### <span id="page-11-0"></span>Input Sources

ワークフローを作成すると、Input Sources モジュールが自動的に追加されます。

Fiery JobFlow では、さまざまな入力ソースをワークフローに使用できます。SMB、FTP、sFTP、Dropbox アカ ウント、Fiery JobFlow サーバーに設定されている SmartFolder など、さまざまな場所からファイルをインポー トできます。単一のジョブ、複数のファイルまたはアーカイブ(.zip ファイル)をコンピューターのデスクト ップからブラウザーウィンドウ内のワークフロー名へドラッグアンドドロップ操作して送信することもでき ます。入力ソースは、ワークフロー内で SmartFolder として表示されます。複数のジョブが含まれるアーカイ ブまたはフォルダーを送信すると、Fiery JobFlow ではそれらのジョブがマージされるので注意してください。 ジョブのマージは、ファイル名/ジョブ名のアルファベット順に行われます。

ジョブはアーカイブ済みファイルとして、すべての入力ソースに送信できます。ジョブはフォルダーに入れ て、Dropbox 以外の入力ソースに送信できます。

SMB、FTP、sFTP または Dropbox の場所は Fiery JobFlow システム管理者が設定する必要があり、Admin > ア カウント設定 > 場所でそれぞれの場所の種類に複数のインスタンスを設定できます。

SmartFolder は、特定のワークフローにジョブを送信するための入力キューの役割をするフォルダーです。ワ ークフローと SmartFolder 間は 1 対 1 マッピングで対応します。各 SmartFolder は、Fiery JobFlow のインストー ル時に自動的に設定される「SmartFolders」というルートフォルダーの下に作成されます。詳細については、 [ジョブの送信](#page-27-0)(28ページ)を参照してください。

### **Connect**

Connect モジュールを使用すると、Connect パッケージ、スクリプトまたはホットフォルダー経由でサードパ ーティ製アプリケーションに接続できます。

**メモ:**この Connect モジュールは、Fiery JobFlow のライセンス版でのみ使用できます。

Connect モジュールを使用して、次のいずれかの操作を行います。

- **•** ネイティブジョブを Fiery JobFlow でサポートされる形式に変換します。この操作を行うには、Connect モ ジュールをワークフローに追加します(入力の直後、ただし Convert より前)。ジョブの要件に応じて、 Connect モジュールの複数のインスタンスに異なる設定とパラメーターを追加できます。
- **•** ワークフローの通常の手順として PDF ジョブを変更します。この操作を行うには、Connect モジュールを ワークフローの任意の位置に追加します。

**メモ:**Connect モジュールが使用するホットフォルダーは Fiery Hot Folders ではありません。

Fiery JobFlow ワークフローで PDF にアクションを適用する、サードパーティ製アプリケーションスクリプト またはホットフォルダーの場所を指定できます。たとえば、サードパーティ製アプリケーションを使用して、 イメージを強調したり、CorelDraw のような別のアプリケーションで作成されたドキュメントを PDF に変換し たりすることができます。

Connect モジュールで、ユーザーは事前定義スクリプトを選択したり、カスタムスクリプトを指定したり、ホ ットフォルダー設定を使用したりできます。最大待機時間オプションを使用すると、スクリプトの実行後にジ ョブが出力場所に保持される最大待機時間を秒単位で指定できます。

**メモ:**スクリプト作成は、一定水準の技術および知識を持つユーザーを対象にしています。Connect モジュー ルは、スクリプト作成の基本原則を熟知していて、引数のような概念を理解しているユーザーを対象としてい ます。不完全に作成されたスクリプトの結果として発生した可能性のあるあらゆるエラーについて、当社は責 任を負いません。Fiery JobFlow では、スキルのあるユーザーが問題をトラブルシューティングできるように、 エラーの発生時にログが提供されます。

Fiery JobFlow では、単純なスクリプトのサンプルと引数が提供されますが、スクリプトの作成方法に関する情 報は提供されません。サンプルを見るには、<http://resources.efi.com/jobflow/library> でサンプルの場所を確認して ください。[http://www.efi.com/Fiery JobFlow/Connect Cookbook](http://www.efi.com/library/efi/documents/768/efi_fiery_jobflow_cookbook_ig_en_us.pdf) も合わせて参照してください。

**メモ:**ワークフローでは事前定義スクリプト、ユーザー定義スクリプトまたはホットフォルダーの場所を指定 できます。これら 3 つを同じワークフローで指定することはできません。管理者 > モジュール設定で Connect 用のデフォルト設定を指定できますが、これらの設定は任意のワークフローにおいて編集できます。

### Connect パッケージ設定

Connect パッケージは、スクリプトの実行に必要なコンポーネントを収容する zip 形式のアーカイブフォルダ ーです。Connect パッケージでは、サードパーティ製のアプリケーションスクリプトを容易に使用することが できます。

Connect パッケージはリソースとして Fiery JobFlow にインポートすることができます。インポートされた Connect パッケージは、Connect パッケージリストにオプションとして表示されます。

**メモ:Connect** パッケージ(.zip)をエクスポートすることはできません。

Connect パッケージのラジオボタンを選択し、リストからスクリプトを選択します。スクリプトの実行に必要 なすべてのコンポーネントは、事前に定義されています。変数の変更リンクをクリックし、追加パラメータを アップデートします。

Connect パッケージは Master Variables をサポートしています。Master Variables を使用すると、モジュールのデ フォルト設定を上書きおよびアップデートしたり、ワークフロー内のジョブの名前を変更したりできます。詳 細については、[マスター変数\(](#page-26-0)27 ページ)を参照してください。

Fiery JobFlow 2.8 以降の Connect モジュールでは、マスター変数を使用してジョブの名前を変更できます。こ れにより、Fiery サーバー上のジョブを簡単に識別できます。

**メモ:**アップデートされたジョブ名は Fiery サーバーにのみ表示され、JobFlow では元のジョブ名が保持され ます。

### スクリプト設定

スクリプトラジオボタンを選択し、使用するスクリプトの場所を入力します。

ユーザー定義のスクリプトをサポートするため、Fiery JobFlow ではスクリプトを使用するジョブを処理するた めに必要なすべての情報が提供されます。Fiery JobFlow では以下の引数が提供されます。

- **1** 入力場所:Fiery JobFlow が処理のためにファイルを使用可能にする一時的な場所
- **2** 出力場所:Fiery JobFlow が処理済みのファイルのコピーを待機する一時的な場所
- **3** ジョブ名:Fiery JobFlow に表示されるジョブ名
- **4** ワークフロー名:スクリプトが開始されたワークフローの名前
- **5** プリフライト名:そのワークフローで生成された最後のプリフライトレポートの場所
- **6** ヴォールト:ワークフローでジョブが処理されている間に使用される一時的な場所
- **7** 次のモジュール ID: ワークフローの次のモジュールの内部 ID。Master Variables では、次のモジュール ID が必要です。

引数には名前がなく、引数を解釈する順序をスクリプトに伝える必要があります。

ジョブに対してスクリプトを実行する際にエラーが発生した場合、Fiery JobFlow ではジョブタブのエラージョ ブペインでエラーログへのリンクが提供されます。Fiery JobFlow ではスクリプトの修正方法に関する情報は 提供されません。スキルのあるユーザーは、ログで提供される情報を使用してスクリプトを修正できます。

### <span id="page-13-0"></span>ホットフォルダー設定

Connect モジュールの最初の使用はホットフォルダー経由で行われます。ホットフォルダーラジオボタンを選 択し、入力ホットフォルダー(ジョブの移動先)と出力ホットフォルダー(結果の配置先)の場所を指定しま す。Fiery JobFlow がジョブの出現を無制限に待ち続けることがないよう、処理時間の限界を指定することもで きます。入力および出力場所は、Fiery JobFlow サーバーを基準とした相対位置です。Fiery JobFlow は、指定 された入力フォルダーにジョブをコピーします。アクションが適用された後、ジョブは同じジョブ名の指定さ れた出力フォルダーに配置されます。

以下の例では、入力および出力場所は Fiery JobFlow サーバー上のホットフォルダーです。

#### **c:\hotfolders\input**

#### **c:\hotfolders\output**

ネットワーク上の場所は、以下のようにネットワーク上の場所を示す標準の Windows 表記を使用することに よってサポートされます。

#### **\\server\hotfolders\input**

#### **\\server\hotfolders\output**

**メモ:**Connect モジュールのホットフォルダーは、Fiery ホットフォルダーではありません。

### AI Image Scale

AI Image Scale モジュールを使用すると、サードパーティ製のソリューションを使用してイメージの詳細を維 持しながらイメージを拡大できます。アップスケールメソッド、出力解像度、出力サイズを指定した後、イメ ージはサードパーティ製のソリューションを使用してリモートで処理されます。AI Image Scale モジュールを 使用するには、有効な API ライセンスキーが必要です。

**メモ:**この AI Image Scale モジュールは、Fiery JobFlow のライセンス版でのみ使用できます。

AI Image Scale モジュールを使用して、.jpg、tiff、.png 形式の画像を品質を損なうことなくより高い解像度に アップスケールできます。

**メモ:**.jpg ファイルと.tiff ファイルは同じ形式のファイルを返しますが、.png ファイルは.jpg 形式のファイル を返します。

AI Image Scale モジュールには次の設定があります。

- **•** アップスケール方法:画質を損なわずに画像解像度を上げるために希望するアップスケール方法を選択し ます。
	- **•** 写真:人物、建築、自然などの画像を指定します。モバイルデバイスまたはデジタルカメラのクオリテ ィでキャプチャされたほとんどの写真は、写真アルゴリズムの対象です。これは画像のアーティファク トの除去、アップスケールの精度の向上、および詳細の保存に使用します。
	- **•** 図:描画、イラスト、ロゴ、絵画、漫画、アニメなどのデジタルアート用に指定します。イラストやグ ラフィックを簡単に最適化するために使用できます。
- **•** 出力解像度(DPI)のアップスケール:アップスケール後に画像の出力解像度を指定します。
- **•** 出力サイズ:アップスケール後の画像の幅または高さの寸法を指定します。画像は縦横比を固定して拡大 縮小されます。

## <span id="page-14-0"></span>変換

ワークフローを作成すると、Convert モジュールが自動的に追加されます。Convert モジュールを使用すると、 さまざまな種類のファイルを処理して Adobe PDF ファイルに変換できます。

次の種類のファイルをサポートしています。

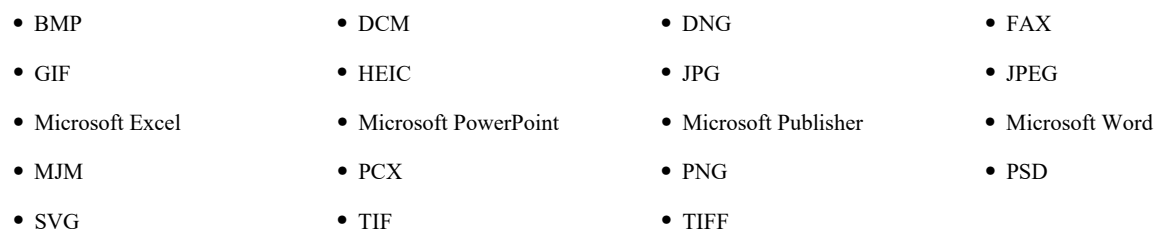

#### 次の点に注意してください。

- **•** PDF に依存しないワークフローがジョブに必要な場合は、Convert モジュールを削除し、ジョブ出力を PDF 以外のファイル形式にできるオプションがあります。
- **•** MJM (JDF Mime) ファイルの種類は、Fiery JDF オプションを有効にした Fiery servers、Fiery Central サーバ ー、Fiery XF サーバーでサポートされています。エラーが発生した場合、Fiery JobFlow はログを提供し、 熟練したユーザーは問題をトラブルシューティングすることができます。

# **Collect**

Collect モジュールを使用すると、ジョブがリリースされるまでのジョブ収集基準を指定できます。ワークフ ロー内のジョブは指定された基準に基づき、その基準が満たされるまで待機します。基準が満たされると、ジ ョブはワークフローの残りのモジュールにリリースされます。

Collect モジュールは、ワークフロー内の Convert モジュールの後にのみ追加することができます。

Collect 設定が指定されているジョブはジョブ > 概要 > 収集したジョブまたはジョブ > すべてのジョブ > 収集 したジョブに表示されます。

Collect モジュールには次の設定があります。

- **•** ジョブカウント:ワークフローの次のモジュールにジョブをリリースするために必要な収集されているジ ョブの件数を指定します。たとえば、ジョブの件数として 50 を指定できます。この場合、ワークフロー内 のジョブの件数が 50 になるまでリリースされません。
- **•** ページ数:ワークフローの次のモジュールにジョブをリリースされる前に収集する必要のあるページ数を 指定します。たとえば、ページ数として 100 を指定できます。ワークフロー内のジョブは、収集したジョ ブの総ページ数が 100 になるまで待機します。
	- **•** 完全マッチ:ページ数の数量は、ワークフローの次のモジュールにリリースする前に収集するページの 正確な数を指定します。たとえば、ページ数を 10 に指定し、完全マッチを選択します。ジョブフロー は、収集したページを次のモジュールにリリースする前に正確に 10 ページ揃うまで待機します。オーバ ーフロージョブを収集するために別の収集が開始されます。
- **•** 時刻:ワークフローの次のモジュールにジョブをリリースする時刻(時間と分)を指定します。

**メモ:**Admin ユーザーは、Admin > アカウント設定 > プロファイル の > 時間形式で、時間形式を 12 時間 または 24 時間形式に設定できます

<span id="page-15-0"></span>また、次の項目を設定することもできます。

- **•** ジョブのリリース:収集したジョブのリリース方法を選択します。リスト内のオプションは次のとおりで す。
	- **•** 個別: 収集したジョブを個別にリリースします。
	- **•** マージ:個々のジョブをマージし 1 つのジョブとして処理します。
	- **•** 丁合い:個々のジョブをマージすると、同じページ番号のページはマージされます。たとえば、5 つの ジョブがある場合、すべてのジョブの 1 ページ目がマージされます。複数のブックレットを面付けし たり、複数のジョブのスタックを作成したりする場合に、このオプションを使用します。

**メモ:**丁合いジョブはマージされます。マージしない場合には丁合いすることはできません。

- **•** ジョブがリリースされる順序です。リスト内のオプションは次のとおりです。
	- 送信時刻別: ジョブは先入れ先出し (FIFO) ルールに沿ってリリースされます。
	- **•** 名前順:アルファベット順でジョブをリリースします。
- **•** 最大待機時間:ジョブが到着してから次のモジュールにジョブをリリースするまでの最大待機時間を分単 位で指定します。

**メモ:**この設定は、他のリリース基準が満たされる前に最大待機時間が経過すると、他の Collect 設定より も優先されます。

**メモ:**Collect 設定を上書きするには、概要タブとすべてのジョブタブの収集したジョブカテゴリーにある今 すぐリリースリンクをクリックします。

Collect モジュールは、次の場合に特に便利です。

- **•** ユーザーが特定の種類の用紙を使用するようにプリンターをプリロードし、ロードされている用紙のみを 使用してジョブを印刷する場合。Collect 設定で、プリロードされた用紙を完全に使用するために収集する ジョブの件数またはページ数を指定します。
- **•** ユーザーが特殊インクまたはトナーを使用する場合。Collect 設定で、特殊インクまたはトナーを使用する 必要があるジョブの件数またはページ数が収集されるまで待機するようにします。たとえば、1 つの特殊 トナーのみに対応している場合は、Collect 設定を使用してジョブの件数またはページ数が必要な値になる まで待機するようにし、その後にジョブをリリースし特殊トナーを使用して印刷するようにします。これ で、ユーザーはジョブごとにトナーを交換する必要がなくなります。
- **•** ユーザーが、スタックサイズと数量に基づいて名刺の自動レイアウトを使用する場合。ユーザーは、必要 な名刺の数量に応じてページ数の基準が指定されたワークフローを作成することができます。ページ数の 基準が満たされると、ジョブは自動的にリリースされます。
- **•** ユーザーが、面付け済みシートを最適に埋めるための正確なページ数に一致するようにジョブを収集する 場合。

### Fiery Preflight

Fiery Preflight モジュールを使用して、印刷前にジョブにエラーがないことを確認します。これにより、印刷 エラーを減らすことができます。Fiery Preflight は、印刷時にエラーが発生しがちな項目を確認し、選択した プリンターで予想通りの印刷結果が得られるようにします。

Fiery Preflight は Fiery Preflight プリセットを使用して、印刷前にジョブにエラーがないことを確認します。 Fiery JobFlow は、出力デバイスとして指定されている Fiery server で使用できるすべてのプリフライトプリセ ットを検出して表示します。プリセットが 1 つも設定されていない場合は、デフォルトプリセットが表示され ます。

<span id="page-16-0"></span>Fiery Preflight では、エラーだけではなく、セキュリティ設定、ページサイズ、色空間などジョブに関する情 報のレポートも生成されます。

Fiery Preflight の設定は、プリセットとして保存できます。Command WorkStation で Fiery Preflight のプリセッ トを設定して、チェックするエラーのカテゴリーとエラーのレポート方法を指定できます。接続先の Fiery server に設定されているすべてのプリセットが Fiery JobFlow に表示されます。

Fiery Preflight では、PostScript、PDF、EPS のファイル形式がサポートされています。

TIFF および PCL ファイル形式は Fiery Preflight でサポートされていません。

Fiery Preflight は、次のカテゴリーのエラーを確認できます。

- **•** フォント フォント不足、および Courier フォントの置換。
- **•** スポットカラー 不足しているスポットカラー。不足しているスポットカラーは、Command WorkStation のスポットカラーで追加できます。
- **•** 画像解像度 指定値以下の画像の解像度。
- **•** ヘアライン 指定値以下のヘアライン幅。
- **•** オーバープリント オーバープリント。
- **•** PostScript PostScript エラー。

**メモ:**Fiery Preflight のエラーが原因でジョブがエラーになった場合、そのジョブが割り込みジョブの場合や そのエラーが出力を中止するほど深刻ではない場合は、エラーを無視することができます。そのようなジョブ は、Fiery JobFlow ウィンドウのジョブタブのエラージョブペインに表示されます。無視をクリックすると、エ ラーが無視されてジョブが完了します。モジュールに移動ルールまたはコピールールが定義されている場合 は、無視オプションは表示されません。無視オプションは、Correct モジュールと Preflight モジュールでも同 じ制約付きで使用できます。

### Image Enhance

Image Enhance モジュールを使用すると、PDF ドキュメント内のイメージが自動的に補正されます。Fiery JobFlow サーバーにインストールされている Command WorkStation の Image Enhance Visual Editor のプリセッ トを選択します。

#### Impose

Impose モジュールを使用すると、各種の面付けテンプレートをジョブに適用できます。

次の点に注意してください。

- **•** Impose モジュールを使用するには、Fiery JobFlow がインストールされているコンピューターで Fiery Impose ライセンスがアクティベートされている必要があります。Fiery Impose ライセンスがアクティベー トされている場合は、デフォルトとカスタムの両方のテンプレートを使用できます。Fiery Impose がアク ティベートされていない場合は、デフォルトテンプレートの一覧から選択できますが、それらのテンプレ ートを使用してジョブを印刷すると、印刷された出力にウォーターマークが表示されます。
- **•** Fiery Impose のテンプレートを使用するには、Fiery JobFlow と同じコンピューターに Command WorkStation v5.5 以降がインストールされている必要があります。
- **•** Fiery JobFlow v2.7 と Command WorkStation v6.6 の場合、カスタム Fiery Impose テンプレートは、Fiery Impose がライセンスアクティベーションコード(LAC)でアクティベートされている場合にのみ表示され ます。Fiery Impose のドングルベースのライセンスは、Fiery JobFlow v2.6.1 以前と Command WorkStation v6.5 以前のバージョンでのみ使用できます

# <span id="page-17-0"></span>Fiery Impose テンプレート

Fiery Impose から、デフォルトまたはカスタムの面付けテンプレートを追加できます。

テンプレートにアクセスするには、 [http://www.efi.com/Fiery Command WorkStation/overview](http://www.efi.com/products/fiery-servers-and-software/fiery-command-workstation/fiery-command-workstation/overview/) で入手可能な最新 バージョンの Command WorkStation を Fiery JobFlow サーバーと同じコンピューターにインストールし、Fiery Impose ライセンスを有効にする必要があります。

**メモ:** Fiery Impose のデモバージョンには、Command WorkStation ソフトウェアがインストールされています。 以下のリストは、Fiery Impose から入手可能なすべてのデフォルトテンプレートです。 普通

**•** 1 ページのフルブリード

製本

- **•** 2 ページの無線とじ
- **•** 2 ページの中とじ
- **•** 4-up 四つ折り

ギャングアップ

- **•** 3 ページの巻き三つ折り
- **•** 4 ページの内巻き四つ折り
- **•** 4-up Z 折り

# Pages

Pages モジュールを使用してジョブを複数のジョブに分割するか、Fiery JobFlow ワークフロー内のジョブから ページを抽出します。ジョブのページが指定されると、ジョブはワークフローの残りのモジュールにリリース されます。分割したジョブまたは抽出されたページは、同じワークフローで継続します。 Master Variables は、 Pages モジュールのすべての設定でサポートされています。

Pages モジュールには次の設定があります。

- **•** ジョブの分割:ジョブを分割してワークフローに複数のジョブを作成する場所を指定します。 Fiery JobFlow では、自動的に分割ジョブにファイル名とページ範囲の名称をつけます。
	- **•** すべての「n」ページの後:ジョブを分割するページ数を指定します。たとえば、100 ページのジョブを 10 の別個のジョブに分割できます。変数の変更をクリックすると、ジョブを分割する番号を指定できま す。
	- **•** ブックマークレベル: PDF ブックマークレベルでジョブを分割するように指定します。変数の変更を クリックして、ブックマークレベルを指定できます。
	- **•** ページ番号の後:ジョブを分割するページを指定します。特定のページおよびページ範囲でジョブを分 割するには、変数の変更をクリックします。
- <span id="page-18-0"></span>**•** ページを抽出:ジョブに保存するページまたはジョブから削除するページを指定します。
	- **•** ページを保持:ワークフローで続行するジョブ内のページまたはページ範囲を指定します。指定されて いないページは、ジョブでは保持されません。保存するページ番号およびページ範囲を指定するには、 変数の変更をクリックします。
	- **•** ページの削除:ジョブから削除するページを指定します。指定されていないページは、ワークフローで 続行されます。削除するページ番号およびページ範囲を指定するには、 変数の変更をクリックします。

### Approve

Approve モジュールを使用すると、ユーザーはジョブを承認する外部および内部レビュアーを割り当てること ができます。すべてのレビュアーがリンクの記載された E メール通知を受け取り、ジョブをレビューしてプ リフライトレポートを確認できます。レビュアーはその後、ジョブを承認または拒否することができます。内 部および外部レビュアーの承認プロセスはほぼ同じで、唯一の違いは、内部 Fiery JobFlow レビュアーは Fiery JobFlow サーバー上のジョブに直接つながるリンクを取得するのに対し、外部レビュアーは Dropbox の場所へ のリンクを取得します。Fiery JobFlow 内からジョブを承認できるのは、システム管理者になっているユーザー だけです。Fiery JobFlow からジョブを承認するには、ジョブタブの承認待ちのジョブセクションに移動し、承 認アイコンをクリックします。

**メモ:**この Approve モジュールは、Fiery JobFlow のライセンス版でのみ使用できます。

#### レビュアーの指定

ワークフローのレビュアーを指定できます。Fiery JobFlow ユーザーは Fiery JobFlow 内のジョブを承認できる 内部レビュアーに指定でき、レビュアーが Approve Anywhere オプションを選択した場合は、Dropbox のジョ ブを閲覧できます。

外部レビュアーは、Fiery JobFlow に直接アクセスできず、E メールで連絡を行います。ジョブを承認または拒 否する招待状を受け取り、承認するジョブを送信すると、ジョブの内容と任意の Preflight または Correct レポ ートを表示できます。ジョブを承認する Fiery JobFlow システム管理者が選択されると、そのシステム管理者 は Fiery JobFlow 内で承認を行います。

- **1** 内部レビュアーまたは外部レビュアーのいずれかを選択します。
- **2** 内部レビュアーを選択すると、レビュアーに任意の場所でジョブのレビューをさせることができます。
- **3** レビュアーを選択フィールドで、レビュアーを一覧から選択して追加します。

内部レビュアーまたは外部レビュアーに最大 2 名のレビュアーを追加できます。これを行うには、ユーザ ー名、役割、電子メールアドレスを入力します。電子メールがレビュアーに送信され、レビュアーとして 招待されます。管理者を選択すると、システム管理者は承認待ちのジョブ領域内でジョブの承認アイコン をクリックし、Fiery JobFlow 内で承認を行います。

#### **Correct**

Correct モジュールを使用して、受信ジョブに Enfocus PitStop のアクションを適用します。ワークフローに追 加されたアクションは、ページ番号の追加、色の変換、画像の解像度の調整などの修正を自動的にファイルに 適用するために使用されます。標準のアクションリストから選択するか、Enfocus PitStop Pro で作成した変数 セットをスマートアクションリストに適用することができます。

PitStop Pro の変数は、定数またはルールベースのいずれかです。定数の変数は、文字列、数値、測定値、yes/no 値、on/off 値のいずれかです。ルールベースの変数では、定数変数を使用して別のプリフライトチェックで値

<span id="page-19-0"></span>の変化を判定することができます。たとえば、変数定義が出力タイプであり、取り得る値がデジタルやオフセ ットなど複数ある場合は、その値に応じて画像の解像度が変わります。

次の点に注意してください。

- **•** Correct モジュールでジョブが失敗した場合、そのエラーを無視することもできます。そのようなジョブ は、Fiery JobFlow ウィンドウのジョブタブのエラージョブペインに表示されます。無視をクリックする と、エラーが無視されてジョブが完了します。モジュールに移動ルールまたはコピールールが定義されて いる場合は、無視オプションは表示されません。
- **•** この Correct モジュールは、Fiery JobFlow のライセンス版でのみ使用できます。

#### スマートアクションリスト設定の適用

スマートアクションリストを使用するには、アクションリストで使用する変数セットを作成する必要がありま す。

変数セットは、Fiery JobFlow にアップロードできる編集可能なファイル形式で保存された一連のさまざまな変 数です。必要な数だけ変数セットを定義することができ、各変数セットには必要な数の変数を含めることがで きます。ただし、一度にアクティベートできるのは 1 つの変数セットのみです。

- **1** ワークフロータブで、自分のワークフローを選択して編集アイコンをクリックします。
- **2** 新しいモジュールを追加するモジュール名の下にあるプラス記号をクリックします。
- **3** モジュールの追加領域で、Correct を選択します。
- **4** アクションリストから、スマートアクションリストを選択します。

すべてのスマートアクションリストは、カスタムスマートアクションリストの見出しの下に表示されます。 Fiery JobFlow には、サンプルアクション一覧があります。

**5** 表示される変数セットに含まれる変数を変更するには、変数を変更をクリックします。

変数セットは、ブール値の選択、単純な数値またはテキスト値、あるいは変数の一覧で構成されます。変 数が使用できる場合は、リストから選択して変更します。テキストフィールドに内容を入力することもで きます。変数の説明を表示するには、テキストフィールドにカーソルを置きます。変更できない変数は定 数です。

- **6** 必要な変数を変更し、保存をクリックします。
- **7** 追加をクリックします。

**メモ:**カスタムスマートアクションリストの見出しの下に一覧表示されるスマートアクションリストは Master Variables をサポートしています。Master Variables を使用して、モジュールのデフォルト設定を上書 きおよびアップデートできます。詳細については、[マスター変数\(](#page-26-0)27 ページ)を参照してください。

### Preflight

Preflight モジュールを使用し、Enfocus PitStop PDF プロファイルを適用して受信ジョブを検査します。プリフ ライトでは、使用する PitStop PDF プロファイルで定義されている基準に PDF ファイルが従っているかどうか を確認します。

プリフライトプロファイルの詳細は、プロファイルメニューからプロファイル名を選択して表示できます。標 準のプリフライトプロファイルを選択するか、Enfocus PitStop Pro で作成した変数セットをスマートプリフラ イトプロファイルに適用することができます。

PitStop Pro の変数は、定数またはルールベースのいずれかです。定数の変数は、文字列、数値、測定値、yes/no 値、on/off 値のいずれかです。ルールベースの変数では、定数変数を使用して別のプリフライトチェックで値 <span id="page-20-0"></span>の変化を判定することができます。たとえば、変数定義が出力タイプであり、取り得る値がデジタルやオフセ ットなど複数ある場合は、その値に応じて画像の解像度が変わります。

次の点に注意してください。

- **•** Preflight モジュールでジョブが失敗した場合、そのエラーを無視することもできます。そのようなジョブ は、Fiery JobFlow ウィンドウのジョブタブのエラージョブペインに表示されます。無視をクリックする と、エラーが無視されてジョブが完了します。モジュールに移動ルールまたはコピールールが定義されて いる場合は、無視オプションは表示されません。
- **•** この Preflight モジュールは、Fiery JobFlow のライセンス版でのみ使用できます。

### スマートプリフライト設定の適用

スマートプリフライトプロファイルも使用できます。

スマートプリフライトを使用するには、プリフライト プロファイルで使用する変数セットを作成する必要が あります。

変数セットは、Fiery JobFlow にアップロードできる編集可能なファイル形式で保存された一連のさまざまな変 数です。必要な数だけ変数セットを定義することができ、各変数セットには必要な数の変数を含めることがで きます。ただし、一度にアクティベートできるのは 1 つの変数セットのみです。

- **1** ワークフロータブで、自分のワークフローを選択して編集アイコンをクリックします。
- **2** 新しいモジュールを追加するモジュール名の下にあるプラス記号をクリックします。
- **3** モジュールの追加領域で、Preflight を選択します。
- **4** プロファイルリストから、スマートプリフライトプロファイルを選択します。

すべてのスマートプリフライトプロファイルは、カスタムスマート PDF プロファイルの見出しの下に一覧 表示されます。Fiery JobFlow には、スマートプリフライト - PitStop Pro v1.1 というサンプルプロファイル があります。

**5** 表示される変数セットに含まれる変数を変更するには、変数を変更をクリックします。

変数セットは、ブール値の選択、単純な数値またはテキスト値、あるいは変数の一覧で構成されます。変 数が使用できる場合は、リストから選択して変更するか、テキストフィールドに内容を入力します。変数 の説明を表示するには、テキストフィールドにカーソルを置きます。

- **6** 必要な変数を変更し、保存をクリックします。
- **7** 追加をクリックします。

**メモ:**カスタムスマート PDF プロファイルの見出しの下に一覧表示されるスマートプリフライトプロファ イルは、Master Variables をサポートしています。Master Variables を使用して、モジュールのデフォルト設 定を上書きおよびアップデートできます。詳細については[、マスター変数](#page-26-0)(27ページ)を参照してくだ さい。

### 出力

ワークフローを作成すると、Output モジュールが自動的に追加されます。Output モジュールを使用して出力デ バイスを追加し、ジョブアクションとジョブプリセットを選択します。

Output モジュールを使用すると、設定時に選択した Fiery server、Fiery XF、Fiery Central プリンターグループ、 Dropbox アカウント、SMB、FTP、sFTP のいずれかの場所から選択できます。選択した Fiery server または Fiery Central プリンターグループの場合、表示されるプリセットのリストから選択できます。これらのプリセ ットは、選択した Fiery server または Fiery Central プリンターグループのサーバープリセットです。

Output モジュールには次の設定があります。

**•** 出力:Fiery server、Fiery XF、Fiery Central プリンターグループ、Dropbox アカウント、SMB、FTP または sFTP の場所から選択します。Fiery server を選択した場合は、ジョブアクションとジョブプリセットを選択 し、保存をクリックします。

**メモ:**Output モジュールで表示されるように場所を設定する必要があります。

**•** Fiery JobExpert:FS400 Pro 以降の Fiery サーバーの場合、JobExpert を使用して推奨されているジョブのプ ロパティをジョブに適用できます。JobExpert は、ジョブを分析し、ジョブのプロパティを最適化して高品 質な出力を提供します。

JobExpert を有効にするには、JobExpert の適用チェックボックスをオンにし、事前に定義されたルールリ ストからオプションを選択します。

- **•** Fiery servers の場合、代替 Fiery servers を 2 つまで追加するオプションがあります。出力 Fiery server が利用 できない場合、ジョブは最初の代替 Fiery server にリダイレクトされます。最初の代替 Fiery server がダウ ンしている場合、ジョブは 2 番目の代替 Fiery server にリダイレクトされます。
- **•** 代替 Fiery server を追加するには、プラス記号をクリックします。出力リストから Fiery server を選択し、 ジョブアクションとジョブプリセットを選択し、保存をクリックします。

**メモ:**代替 Fiery servers は、Fiery servers でのみ使用できます。代替 Fiery servers は、Fiery XF または Fiery Central サーバーでは使用できません。

# ワークフローについて

モジュールを追加してワークフローを作成できます。Input Sources、Convert および Output モジュールが自 動的にワークフローに追加されます。

ワークフローの作成時に追加されるデフォルトモジュールに加え、Connect、AI Image Scale、Collect、Fiery Preflight、Image Enhance、Impose、Pages、Approve、Correct、Preflight のモジュールも追加できます。詳 細については、[モジュールについて\(](#page-10-0)11ページ)を参照してください。

モジュールにカーソルを合わせると、モジュール ID を特定してワークフローシーケンスを検索できます。

# ワークフローの作成

- **1** ワークフロータブのワークフローヘッダーの隣にあるプラス記号(+)をクリックします。
- **2** ワークフローの名前を入力します。
- **3** 作成をクリックします。
- **4** 入力ソースの編集ボタンをクリックし、場所の一覧から場所を選択します。

ワークフローの保存場所が表示されます。

次の項目を利用できます。

- **•** 最大 5 つの入力ソースを追加できます。
- **•** Input Sources モジュールの後に、ジョブの要件に応じて、Connect モジュール、AI Image Scale モジ ュール、Convert モジュールまたはその 3 つすべてを追加できます。
- **•** Input Sources モジュールの後、ジョブの要件に応じて、Connect モジュールの複数のインスタンスに、 異なる設定とパラメーターを追加できます。
- **5** Fiery JobFlow がサードパーティ製ソリューションを使用してサポートする形式にネイティブジョブを変換 するには、Connect モジュールを追加します。スクリプトまたはホットフォルダーのパラメーターを指定 します。
- **6** AI Image Scale モジュールを追加して、サードパーティ製ソリューションを使用して画像を拡大します。 スケーリング方法、解像度、出力サイズのパラメーターを指定します。
- **7** ジョブを PDF に変換する必要がある場合は、Convert モジュールを追加します。Convert モジュールを追 加する場合は、ほかのモジュールすべてが PDF に依存し、追加できるようになります。 ジョブが PDF に依存しない場合は、Convert モジュールを削除し、ほかの PDF 依存のモジュールをバイパ スして、ジョブを指定した出力場所に直接出力するオプションがあります。
- **8** Convert モジュールの下のプラス記号(+)をクリックし、Collect、Fiery Preflight、Image Enhance、 Impose、Pages、Approve、Correct、Connect、Preflight のモジュールを追加します。 個々のモジュールと設定については、モジュールについて (11 ページ) およびモジュール設定 (8 ページ)

を参照してください。

- **9** 各モジュールの設定を指定し追加をクリックすると、ワークフローにモジュールが追加されます。
- **10** 出力ウィンドウで、Fiery server、Fiery XF、Fiery Central プリンターグループ、Dropbox アカウント、SMB、 FTP または sFTP の場所から選択します。

Fiery server を選択した場合は、プリセットを選択し保存をクリックします。代替を追加 Fiery server をクリ ックして、Fiery servers 代替を追加することもできます。

- **11** ワークフローの作成およびアップデートには、次のオプションがあります。
	- **•** 各モジュールにルールを追加して、ジョブの状況(合格または不合格)に応じて特定のアクションをト リガーできます。使用可能なルールは、ジョブをアーカイブ、E メールを送信、ジョブを移動、ジョブ をコピー、スクリプトを実行です。ルールを設定するには、追加をクリックし、トリガー(If)とアク ション(Then)を定義し、保存をクリックします。
	- **•** 特定の機能、モジュール、設定を検索します。検索ボックスに検索条件またはキーワードを入力しま す。検索を保存するには、保存をクリックします。

検索結果には検索条件に一致する設定を使用しているすべてのモジュールが表示されます。たとえば、 検索ボックスに「ブリード」と入力すると、検索結果として「ブリード」に関連した設定を使用してい るすべてのモジュールが表示されます。

**メモ:**ユーザーが閲覧できるのは自身で保存した検索条件だけです。

- **•** ドラッグアンドドロップ操作により、単一のジョブ、複数のファイル、またはアーカイブ(.zip ファイ ル)をコンピューターのデスクトップからワークフローへ送信できます。
- **•** ワークフローに関連するジョブがある場合であっても、ワークフローを削除します。

### ワークフローの編集

ジョブごとに異なる要件に応じるために、編集したワークフローを異なる名前で保存し、他のジョブで使用で きます。 次の方法でワークフローを編集します。

- **•** モジュールの追加または削除
- **•** モジュールの設定変更
- **•** ワークフロー内のモジュールの順序変更
- **•** ワークフロー名の変更
- **•** ワークフローの説明を追加
- **1** ワークフローを編集するには、ワークフロータブでワークフロー名をクリックします。 表示される編集ウィンドウで、ジョブの要件に従いワークフローを編集できます。
- 2 モジュールを追加するには、各モジュールの下のプラス記号(+)をクリックします。 追加可能なモジュールが表示されます。
- **3** ワークフローからモジュールを削除するには、削除するモジュールのペインをクリックします。次に、削 除アイコンをクリックします。
- **4** モジュールの設定を変更するには、編集するモジュールのペインをクリックします。次に、編集アイコン をクリックし、設定を選択し、保存をクリックして変更を保存します。
- **5** ワークフロー内のモジュールの順序を変更するには、編集ウィンドウの右側のペインでモジュールを選択 し、目的の新しい場所へドラッグします。
- **6** ワークフローの名前を変更するには、編集ウィンドウの右ペインでワークフロー編集アイコンをクリック します。表示されるワークフロー編集ダイアログで、ワークフローの名前と説明を入力します。アップデ ートをクリックして変更を保存します。

### モジュールの複製

ワークフロー内でモジュールを複製することができます。これにより、同じ設定を使用することが判明した場 合には時間を節約できます。

- **1** ワークフロータブをクリックします。
- **2** ワークフローを開きます。
- **3** 複製するモジュールのペインをクリックします。
- **4** 複製アイコンをクリックします。

**メモ:**すべてのモジュールを複製することはできません。モジュールを複製できない場合、複製アイコンは表 示されません。

#### ワークフローの複製

任意のワークフローを複製し、変更して、新規ワークフローを作成できます。この機能は、異なるジョブに対 してマイナーなバリエーションがある標準的なデフォルトワークフローがある環境で便利です。

- **1** ワークフロータブをクリックします。
- **2** ワークフロー名にカーソルを合わせ、右側にあるワークフローの複製アイコンをクリックします。
- **3** ワークフローの名前を入力して作成をクリックします。

これでワークフローを編集できるようになりました。

# ワークフローのエクスポートとインポート

Fiery JobFlow ワークフローを、別の Fiery JobFlow サーバーで使用するためにエクスポートおよびインポート できます。

ワークフローは圧縮(zip)フォルダーとしてエクスポートおよびインポートされ、これにはジョブの印刷に 必要なすべてのリソースが含まれます。1 つの操作で単一のワークフローまたは複数のワークフローをエク スポートまたはインポートできます。

- **1** 単一のワークフローをエクスポートするには、ワークフロータブでそのワークフローのチェックボックス をオンにするか、ワークフロー行にカーソルを置いてワークフローをエクスポートしますをクリックしま す。 ワークフローは zip 形式フォルダーとしてダウンロードされます。ワークフローと同じ名前の zip 形式フ ォルダーは、ダウンロードフォルダーに保存されます。このフォルダーを開くか、ダウンロードした場所 を確認できます。
- **2** 複数のワークフローをエクスポートするには、それらのワークフローのチェックボックスをオンにし、ヘ ッダー行のワークフローをエクスポートしますアイコンをクリックします。 ワークフローは zip フォルダーとしてダウンロードされます。

**メモ:**ワークフローの Connect モジュールで Connect パッケージ設定が選択されている場合、Connect パッ ケージはエクスポートされません。

- **3** 単一または複数のワークフローをインポートするには、ヘッダー行のワークフローをインポートしますア イコンをクリックします。
- **4** zip されたワークフローフォルダーが位置する場所を参照し、ファイルを選択して開くをクリックします。 インポートするワークフローに既存のものと同じ名前のリソースが含まれている場合は、Fiery JobFlow サ ーバー上のリソースを置き換えるか、インポートをキャンセルするか、続行するかを尋ねられます。

続行を選択した場合、ワークフローはインポートされますが、リソースは置き換えられません。

インポートするワークフローが既存のワークフローと同じ名前である場合、インポートされたワークフロ ーは名前が「<ワークフロー名>のコピー」に変更されます。

## カスタムワークフローをインポートする

Fiery JobFlow 内の Fiery server に固有のワークフローをインポートできます。

始める前に、Admin > モジュール設定 > 出力で Fiery server のデフォルト出力を変更できます。カスタムワー クフローをインポートすると、デフォルト出力 Fiery server でワークフローが自動的に設定されます。

- **1** 通知センターウィンドウで、ワークフローセクションのカスタムワークフロー名をクリックします。 ワークフロータブ開きます。
- **2** 表示されたダイアログボックスでワークフローのインポートをクリックします。
- **3** 続行をクリックします。

**メモ:**ライセンスされた一部のモジュールがカスタムワークフローに含まれる場合があります。ライセン スのない各モジュールでエラーが発生することがあります。続行をクリックし、次にインポートをクリッ クして、ライセンスを必要としないモジュールのインポートを続行できます。インポートをキャンセルを クリックしてモジュールのインポートを停止し、ライセンスアクティベーションウィンドウに移動してラ イセンスをアクティベートすることもできます。

**4** OK をクリックします。

# ワークフローへのルールの追加

ワークフロー内のモジュールにルールを追加することができます。

出力モジュール以外の各モジュールには、モジュールが失敗するか成功するかに応じて実行されるアクション を設定できます。

次のようなルールを追加できます。

- **•** E メールを送信:ユーザーを選択する。
- **•** ジョブをアーカイブ:場所を選択する。
- **•** スクリプトを実行:スクリプトの位置とオプションの引数を提供する。
- **•** ジョブをコピー:ジョブのコピー先となるワークフローを選択する。変換、Impose、高品位イメージ、 Fiery Preflight のいずれかを選択する。
- **•** ジョブを移動:ジョブの移動先となるワークフローを選択する。変換、Impose、高品位イメージ、Fiery Preflight のいずれかを選択する。

ジョブを移動アクションは、Enfocus PitStop プリフライトプロファイルまたはアクションリストを使用する Correct または Preflight モジュールが失敗または成功したジョブで使用できます。失敗した確認に関係なく ワークフローに沿ってジョブを進めるには、失敗した Preflight および Correct の結果で無視して続行アクショ ンを設定します。

### Rules のスクリプト

モジュール用のルールとして、スクリプトを実行が追加されました。

Fiery JobFlow Rules のスクリプトを使用すると、以下のことを行うことができます。

- **•** Fiery JobFlow ジョブを Fiery JobFlow Locations でサポートされていない場所にアーカイブする。
- **•** E メール通知の使用を希望しない顧客に、サードパーティ製ソリューションを使用して通知を送信します。

Rules のスクリプトの規則は、次の 1 つの例外を除いて Connect モジュールのスクリプトの場合と同じです。 Fiery JobFlow では、ワークフローで追加の処理を必要とする出力がスクリプトから生成されることは予期され ていません。

Fiery JobFlow では、Rules スクリプト用に以下の引数が提供されています。

- **1** 入力場所:Fiery JobFlow がファイルを処理するために一時的に使用可能な場所。
- **2** ジョブ名:Fiery JobFlow に表示されるジョブ名。
- **3** ワークフロー:スクリプトが開始されたワークフローの名前。
- **4** プリフライトレポート:そのワークフローで生成された最後のプリフライトレポートの場所。
- **5** ヴォールト:ワークフローでジョブが処理されている間に使用される一時的な場所。

スクリプトのサンプルについては、<http://resources.efi.com/jobflow/library> をご覧ください。

# <span id="page-26-0"></span>マスター変数

Master Variables は、ジョブの要件に応じてモジュールのデフォルト設定をユーザーが柔軟に上書きおよびア ップデートできる設定ファイルです。

ワークフローの作成時に、モジュールを選択し、各モジュールの設定を指定できます。ワークフローに送信さ れたジョブは、これらのデフォルト設定を使用して処理されます。Master Variables を使用すると、モジュー ルのデフォルト設定を上書きおよびアップデートでき、モジュールをワークフロー固有ではなくジョブ固有の モジュールにすることができます。

Master Variables は、Correct、Connect、Preflight、Output の各モジュールで定義できます。ジョブがこれらのモ ジュールのいずれかを使用する場合は、これらのモジュールにある Master Variables を使用してデフォルト設 定をアップデートできます。

Master Variables は、次のモジュール設定で使用できます。

- **•** Correct:スマートアクションリスト
- **•** Connect:Connect パッケージ
- **•** Preflight:カスタムスマート PDF プロファイル
- **•** Output:ジョブのプロパティ

Master Variables を使用してデフォルト設定を上書きするには、Connect モジュールを Correct、Connect、 Preflight または Output モジュールの上に追加する必要があります。追加すると、ワークフロー内の後続のモジ ュールで使用される編集可能な JSON (JavaScript Object Notation) ファイルが Connect モジュールにより作成 されます。JSON ファイルで Master Variables を効果的に使用できるようにするには、次の点に留意してくださ い。

- **•** JSON ファイルは有効である必要があります。無効な JSON ファイルの場合は、ジョブが失敗します。
- **•** JSON ファイルには「params\_NextModuleID.json」という形式の名前を付けてください。正しい ID は、Fiery JobFlow からスクリプト引数として提供されます。
- **•** JSON ファイルには、値を上書きする Master Variables が含まれている必要があります。

Master Variables の作成については、[http://www.efi.com/Fiery JobFlow/Connect Cookbook](http://www.efi.com/library/efi/documents/768/efi_fiery_jobflow_cookbook_ig_en_us.pdf) を参照してください。

### マスター変数の使用

- **1** Fiery JobFlow ワークスペースのワークフロータブで、上書きする必要があるモジュール設定を持つワーク フローの名前をクリックします。 そのワークフローが開き、モジュールの一覧が表示されます。
- **2** ワークフローに Correct、Preflight、Connect、出力のいずれかのモジュールがある場合は、モジュールの プラス記号をクリックし、Connect モジュールを追加します。 Connect モジュールが JSON ファイルを作成して、定義済みの場所(ヴォールトフォルダー)に保存しま す。
- **3** その JSON ファイルにアクセスし、ジョブの要件に従って設定をアップデートします。

**メモ:**設定のサポート範囲内にない値を入力すると、ジョブは処理時に失敗します。

**4** ジョブをワークフローに送信します。 ジョブは、アップデートされた設定を使用して処理されます。アップデートされた値と Master Variables ア イコンが、アップデートされた設定の横に表示さます。

<span id="page-27-0"></span>**メモ:**Fiery XF は Master Variables をサポートしていません。

# ジョブについて

すべてのユーザーは、Fiery JobFlow インターフェースのジョブを送信し、進行状況を監視することができま す。

送信されたジョブは、選択したワークフローで直ちに処理されます。ドラッグアンドドロップ操作により、単 一のジョブ、複数のファイルまたはアーカイブ (.zip ファイル) をコンピューターのデスクトップから Fiery JobFlow インターフェイスのワークフロー名へ送信できます。

ジョブは、ワークフローに、PDF に依存する/しない様々なファイルフォーマットで送信することができます。

- **•** PDF 依存:Convert モジュールはジョブを Adobe PDF に変換します。PDF に依存するワークフローでは、 Convert モジュールを使用した後は、その他のすべてのモジュールが PDF に依存するため、どのモジュー ルでも選択できるオプションがあります。
- **•** PDF 非依存:Convert モジュールを削除し、ほかの PDF 依存のモジュールをバイパスして、指定した出力 場所に直接ジョブを出力するオプションがあります。

**メモ:**手動で Command WorkStation 内を確認するのではなく、ジョブのヴォールトフォルダーにある Fiery JobId を識別することにより、特定のジョブの状況を検索できます。

# ジョブの送信

複数の場所からジョブを送信できます。

- **•** Dropbox
- **•** SMB
- **•** FTP
- **•** sFTP
- **•** コンピューターデスクトップから、Fiery JobFlow を開いているブラウザーへのドラッグアンドドロップ操 作。

これらの場所は、システム管理者が管理者 > アカウント設定から設定し、各場所の種類の複数のインスタンス を追加できます。完了したジョブとエラーになったジョブの両方を任意の場所にアーカイブできます。

ジョブは、1つのファイル、フォルダーまたはアーカイブ(.zip ファイル)として送信できます。複数のファ イルが含まれるフォルダーまたはアーカイブを送信すると、それらのファイルは Fiery JobFlow によって 1 つ のジョブに結合されます。ファイルのマージは、ファイル名/ジョブ名のアルファベット順に行われます。フ ォルダーは、Dropbox 以外の入力ソースに送信できます。アーカイブや単一ファイルは、すべての入力ソース に送信できます。

### **SmartFolders**

SmartFolders のデフォルトの場所を使用してジョブを送信することもできます。

SmartFolders は、Fiery JobFlow のインストール時に、空き容量の最も多いコンピュータードライブにルートフ ォルダーとして自動的に作成されます。Fiery JobFlow にワークフローを作成すると、SmartFolders フォルダー 内に、ワークフロー名と同じ名前の対応するフォルダーが作成されます。SmartFolders はネットワーク上で共 有され、ネットワーク上のすべての Windows または Mac コンピューターから SMB でアクセスできます。IP アドレスやドメイン名についてはシステム管理者に確認してください。コピーと貼り付けまたはドラッグア ンドドロップ操作を使用して、ジョブを特定の SmartFolder に送信できます。

# ジョブチケット

Fiery JobFlow チケットは、ユーザーが単純なテキストベースのチケットを使用してジョブを送信することを可 能にする Fiery JobFlow Base 内の機能です。ユーザーはこれにより、ジョブの順序、ジョブごとのコピー数、 およびジョブをマージするかどうかを定義できます。

Fiery JobFlow チケットは、コンマによって値が区切られたテキストファイルです。現在、Fiery JobFlow では 2 つのカラム(ジョブの場所とコピー数)がサポートされています。ヘッダーを追加したりカラムに名前を付け たりする必要はありません。Fiery JobFlow では、ジョブの場所がカラム 1 に、コピー数がカラム 2 にあると常 に想定しています。**//**で行を始めることにより、チケット内にコメントを追加できます。コメント行のすべて の内容は Fiery JobFlow で無視されます。チケット内にアクションを追加することにより、ジョブをマージす るよう Fiery JobFlow に指示できます。アクションの先頭には**#**文字を付けます。現在、Fiery JobFlow では **#merge** コマンドだけがサポートされています。

下で使用されているリソースは次の場所で見つけることができます。<http://resources.efi.com/jobflow/library>。

ローカルフォルダーまたはネットワーク上の場所からジョブを取得してジョブごとのコピー数を設定するチ ケットの例:

#### **// Filename, NumCopies**

**c:¥folder¥Bedding Flowers.pdf,10**

**c:¥folder¥Direct Sow Flowers.pdf,10**

**c:¥folder¥Flowering Bulbs.pdf,5**

**¥¥networkdrive¥Roses.pdf,20**

チケット内のジョブをマージし、マージされたジョブのコピー数を設定するチケットの例:

**// Filename, NumCopies**

**#merge,10**

**c:¥folder¥Bedding Flowers.pdf**

**c:¥folder¥Direct Sow Flowers.pdf**

**c:¥folder¥Flowering Bulbs.pdf**

#### **¥¥networkdrive¥Roses.pdf**

ジョブがマージされる場合、Fiery JobFlow ではマージされるすべてのジョブの最初のページについて、自動的 にブックマークが追加されます。ブックマークのタイトルは、ジョブ名からファイル拡張子を除いたもので す。これらのブックマークを Fiery JobMaster で使用すると、自動的にタブを追加できます。

チケット内のジョブをマージし、マージされたジョブのコピー数を設定するチケットの例。ジョブとチケット はフォルダーまたはアーカイブとして送信されます。

**// Filename, NumCopies**

**#merge,10**

**Bedding Flowers.pdf**

**Bedding Flowers.pdf**

**Flowering Bulbs.pdf**

**Roses.pdf**

**メモ:** フォルダーまたはアーカイブが送信された場合は、自動的にすべてのジョブがマージされます。 **#merge** コマンドを追加すると、マージされたジョブのコピー数を定義できます。

#### <span id="page-29-0"></span>**接続 モジュールでの Fiery JobFlow の使用**

Fiery JobFlow チケットを Connect モジュールとともに使用する際は、いくつかの制限があります。 以下の点に留意してください。

- **•** Fiery JobFlow によって追加の処理が行われる前にスクリプトで Fiery JobFlow チケットを編集するに は、チケットのファイル拡張子を.csv から別のもの(例えば、.ticket)に変更する必要があります。.csv の拡張子を持つチケットは、入力ソースモジュールによって処理されます。これを防ぐ唯一の方法は 拡張子を変更することです。
- **•** スクリプトによってチケットが処理された後、チケットを正しい拡張子に戻して別のワークフローに 移動する必要があります。変換モジュールは Fiery JobFlow チケットを処理することができません。

# ジョブの監視

ジョブタブで概要またはすべてのジョブを選択してジョブを監視します。

概要タブおよびすべてのジョブタブには、ジョブのさまざまな状況が表示されます。

ジョブの状況には次のものがあります。

- **•** キューで待機しているジョブ
- **•** 進行中のジョブ
- **•** 取得したジョブ
- **•** エラージョブ
- **•** アップスケーリング/承認待機ジョブ
- **•** 完了したジョブ

**メモ:**ウィンドウヘッダーをクリックすることでジョブの状況表示を切り替えることができます。

概要タブにはジョブの状況がリアルタイムで表示されます。異なる状況のジョブはペインごとに表示されま す。2 つのジョブの状況が、各ウィンドウに表示されます。ウィンドウヘッダーをクリックすることでジョブ の状況表示を切り替えることができます。エラーのあるジョブや完了したジョブは、削除アイコンをクリック して削除します。進行中、キューに入っている、または承認待ちのジョブを削除するには、ジョブをキャンセ ルした後に削除します。

すべてのジョブタブには、分割されたタブに異なるジョブの状況が表示されます。すべてのジョブタブでは、 入力ソース、送信時刻または完了時刻など、ジョブに関する詳細な情報を確認することができます。頻繁に使 用するジョブを管理したりアクセスしたりするためにジョブ検索クエリを保存できます。検索条件は、ユーザ ーごとに保存されます。

概要タブとすべてのジョブタブの両方で表示用リンクにアクセスできます。

- **•** ジョブ:ジョブ名をクリックすると、選択したワークフローの各モジュールで処理されているジョブの進 行状況を表示できます。詳細については[、ジョブの表示](#page-30-0)(31ページ)を参照してください。
- **•** レポート:ジョブがワークフローで Fiery Preflight、Preflight、Correct モジュールを使用する場合はレポ ートが生成されます。レポートリンクをクリックしてレポートを表示することができます。詳細について は[、ジョブレポートの生成](#page-30-0)(31ページ)を参照してください。
- **•** 上書き:上書きアクションはエラーのあるジョブで使用できます。エラーを上書きしてジョブを完了する ことができます。この操作を行うには、ジョブ > 概要 > エラージョブ > 上書き、またはジョブ > すべての ジョブ > エラージョブ > 上書きを選択します。
- <span id="page-30-0"></span>**•** 再送信:処理済み(完了済み)ジョブを出力場所に再送信できます。この機能では、ジョブを再送信する 必要はありません。この操作を行うには、ジョブ > 概要 > 再送信、またはジョブ > すべてのジョブ > 完了 したジョブ > 再送信を選択します。
- **•** 再試行:再試行アクションは失敗したジョブで使用できます。失敗したモジュールからジョブを再送信す る場合は、ジョブ > 概要 > 再試行、またはジョブ > すべてのジョブ > エラージョブ > 再試行を選択しま す。Fiery JobFlow は失敗したモジュールを実行し、ジョブが合格すると、そのジョブを次のモジュールに 移動します。この機能では、ジョブを再送信する必要はありません。

# ジョブの表示

それぞれのジョブの内容と、ワークフローの各種モジュールで進行しているジョブの状況を表示することがで きます。

ジョブを表示するには、次の手順で行います。

概要タブ内:

- **•** ジョブ名をクリックし、各種モジュールで進行しているジョブの状況を表示します。
- **•** ジョブリンクをクリックし、ジョブの内容を表示します。

すべてのジョブタブ内:

- **•** ジョブ名をクリックし、各種モジュールで進行しているジョブの状況を表示します。
- **•** 行の右端にあるジョブアイコンをクリックし、ジョブの内容を表示します。

**メモ:**ジョブアイコンは、各ジョブの行にカーソルを合わせると表示されます。

# ジョブレポートの生成

エラーのあるジョブ、または正常に処理されたジョブのレポートを表示することができます。

エラーによりジョブの処理が失敗した場合、ジョブタブのエラージョブリスト表示されます。ジョブが Fiery Preflight、Preflight または Correct モジュールで失敗した場合、Fiery server または Enfocus PitStop により生成 されたレポートで確認できます。Fiery JobFlow 2.8 以降では、レポートの表示形式が Fiery Jobflow テーマに合 うように変更されます。ジョブに使用されたワークフローを表示するには、ジョブタブのジョブ名をクリック します。

- **1** ジョブタブを選択します。
- **2** 概要タブを選択します。
- **3** エラージョブリスト内の失敗したジョブ、または、完了したジョブリスト内の正常に処理されたジョブを 選択します。
- **4** レポートリンクをクリックします。

すべてのジョブタブからもレポートを確認することができます。